# **Barcode Label Printer Fast Setup Guide**

## **1. Unpacking the Printer**

## **2.Consumables installation**

Before setting up the printer you should consider the following:

Make sure there is adequate space around the printer for loading consumables and proper ventilation.

Make sure the printer is close to the host so the interface cable is easily accessible at either end.

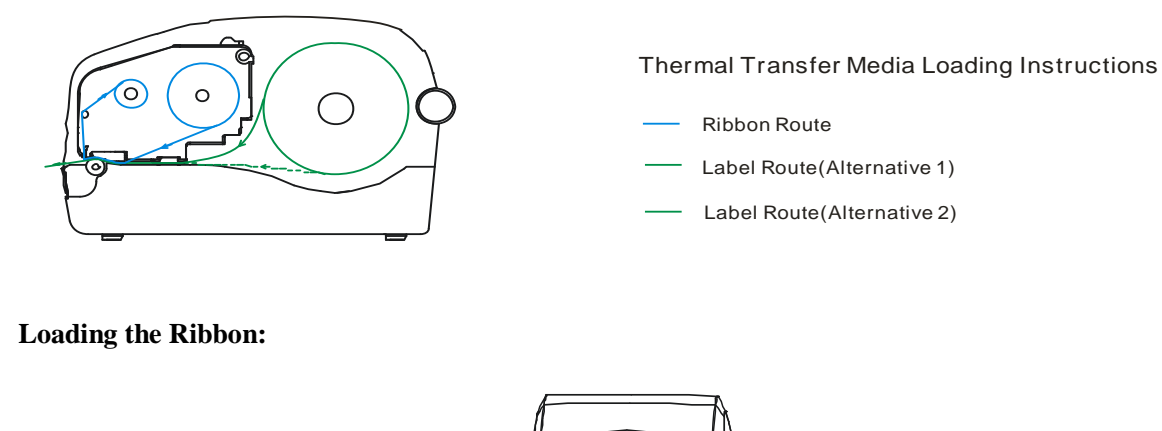

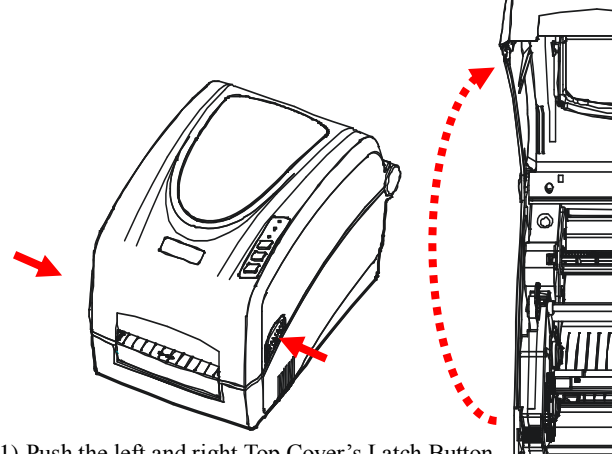

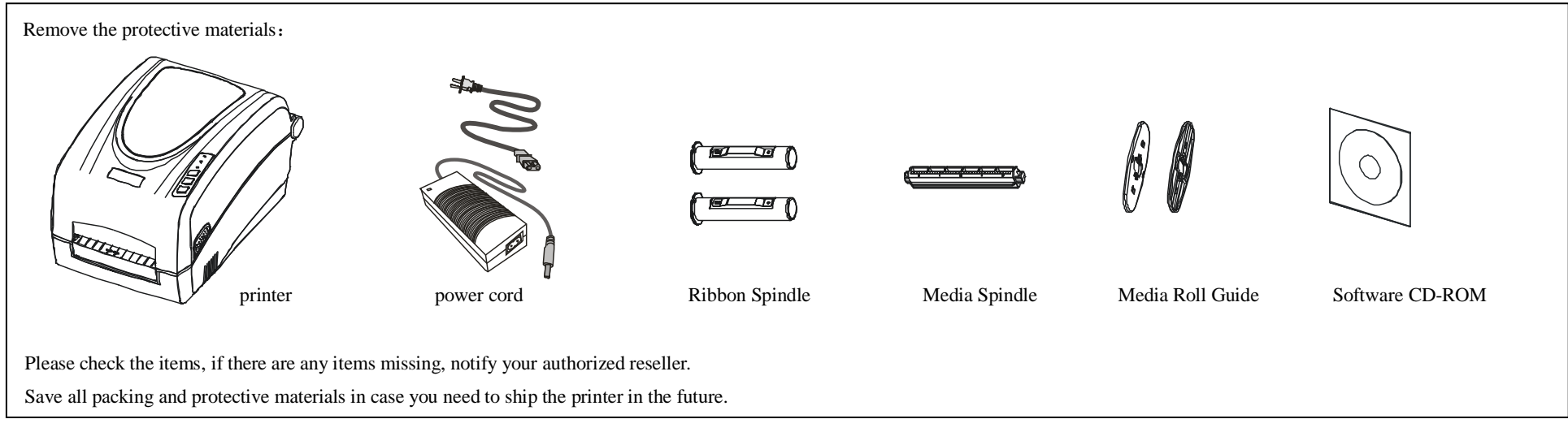

(1) Push the left and right Top Cover's Latch Button to lift the top cover.

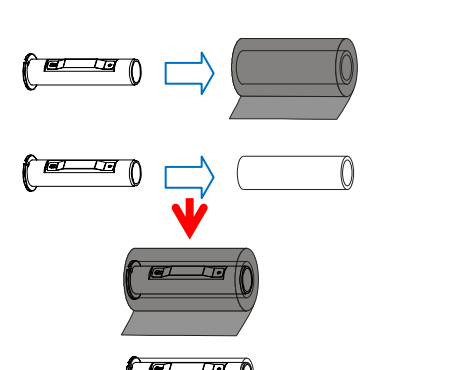

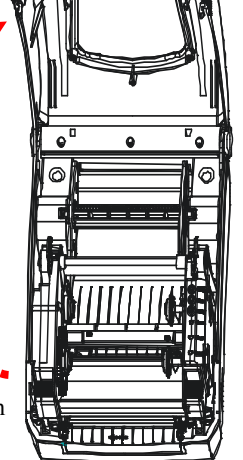

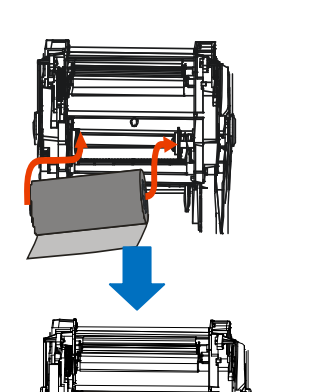

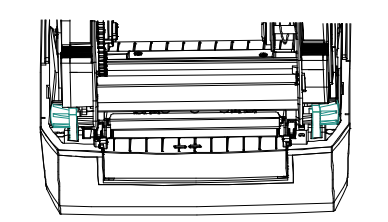

(2) Pull the left and right Printhead Latch levers to release the Printhead Module. Lift the Printhead Module to expose the Ribbon Supply Compartment.

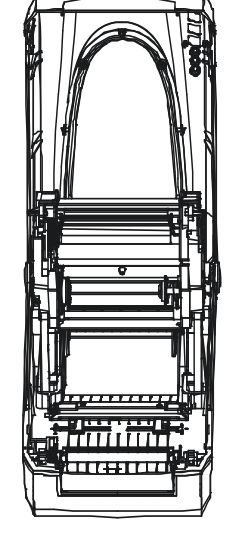

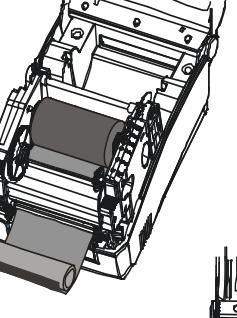

Thermal printhead can be easily damaged due to its precision construction. A printhead damaged by misuse is not covered under the terms of the warranty. To ensure longevity of the printhead, please note the following:

(3) Unwrap the ribbon roll pack and separate the ribbon roll and the core. Slide the roll of Ribbon onto one of one Ribbon Spindle. Make sure the ink side of your ribbon faces outwards. Always make sure the ink side of the ribbon faces the media and NOT the printhead.

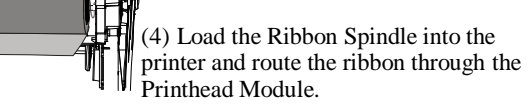

(5) Wrap the end of the ribbon around the ribbon take up core. Load the ribbon take up core into the Ribbon rewind Compartment.

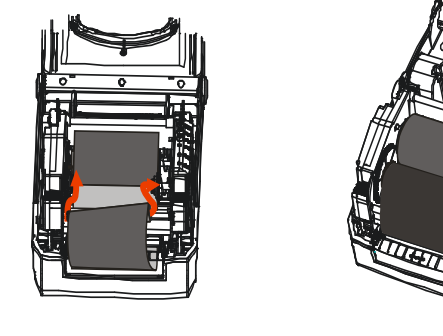

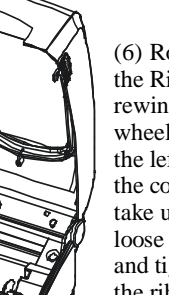

(6) Rotate the Ribbon rewind wheel on the left of the core to take up the loose ribbon and tighten the ribbon.

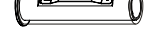

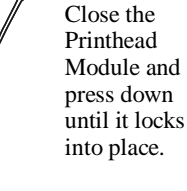

# **Continue to the other side**

#### **Important Notice**

1. DO NOT scrape or use tools that might damage the printhead surface.

2. To protect from corroding the printhead, DO NOT touch the printhead with bare hands.

3. Keep printhead from any form of liquid or dampness.

4. Use a Cotton Swab dipped in absolute alcohol to clean the printhead only.

5. Always use high-quality consumables: (1) When the printhead module is closed, pressure is placed directly onto the printhead; dirt such as paper scraps, sand, dust and glue can scrape or damage the printhead. (2) The printhead is also easily damaged by thermal paper or thermal transfer ribbon, which contains Na, K or Cl.

So,always inspect consumables for quality before purchasing.

## **3.Connecting the printer**

## **4.Install Windows Driver and Label Software**

## **Error Indications**

# **After the previous page**

## **Loading the Media:**

Typically, when the printer is not functioning, one or two of the three indicator lights will begin flashing. The possible situations addressed by the status of the three indicator lights are listed below.

#### **READY and MEDIA lights flash simultaneously**

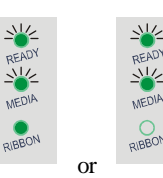

#### **READY and RIBBON lights flash simultaneously**

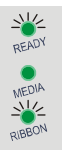

#### **Only READY light flash**

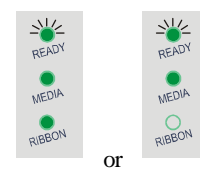

The printer driver supports Windows 8/7/Vista/2003/XP/2000/NT operating systems. Each printer comes with powerful barcode label edit software. Both the Windows driver and software are available on the manufacturer's CD-ROM shipped with the product.

Please confirm whether you have pressed the PAUSE key or not, force the print enter print pause state?

Please press PAUSE key, if the problem is still exist, it's may be the following list cause:

Note: If you need to update the driver, please remove any old versions of the driver before continuing.

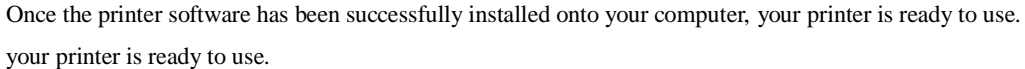

#### **Caution:**

- (1) Make sure the printer's power switch is in the OFF position.
- (2) Any interface can transmit data from the host. Preliminary communications settings are not required since the printer will automatically detect which interface is active.

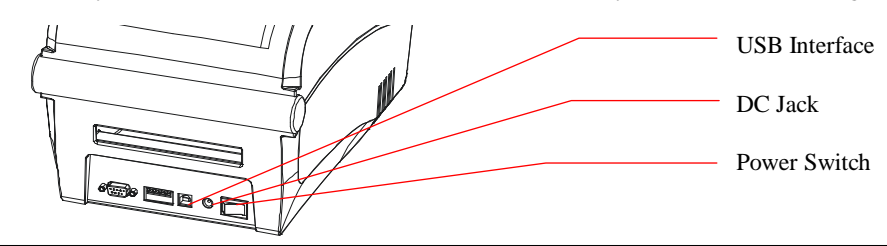

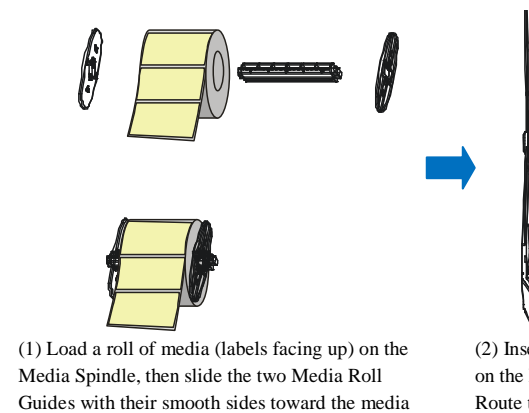

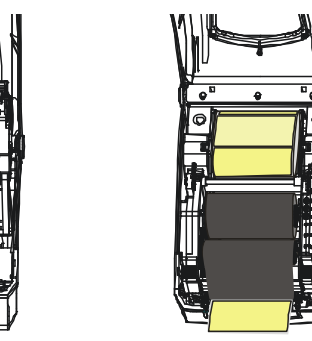

against the media.

onto the Media Spindle from each end until snug (2) Insert them into the Media Compartment. Corresponding to the scale on the Media Spindle, position the media roll in the middle of the Spindle. Route the media as shown in figure. Slide the Media Guide to the edge of the media. Close the Printhead Module and press down until it locks into place.

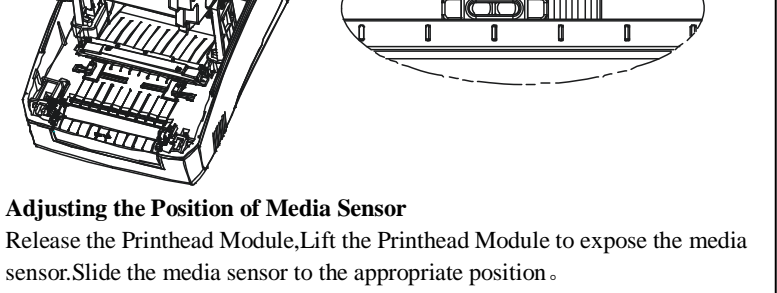

**Only the Reflective Media Sensor can't be moved, the Transmissive Media Senor is fixed installed.**

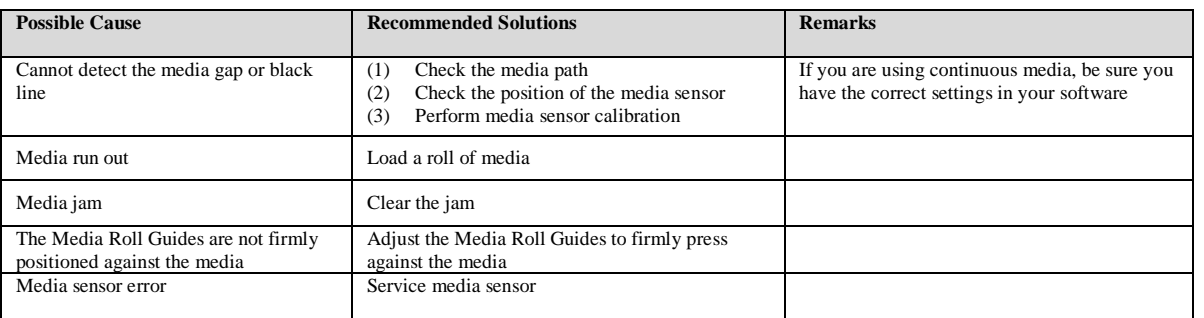

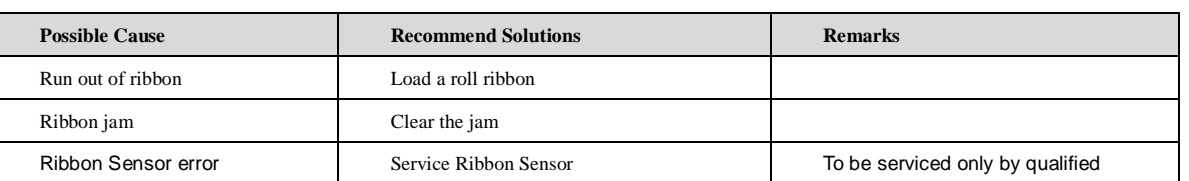

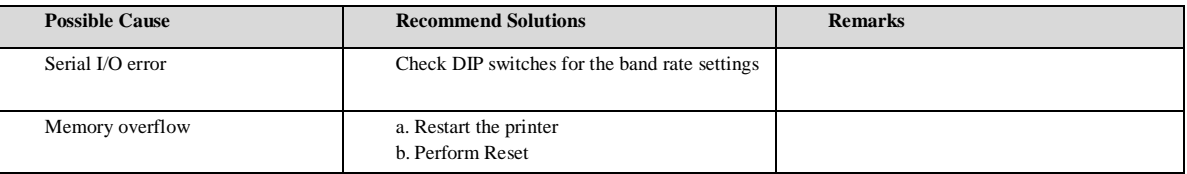

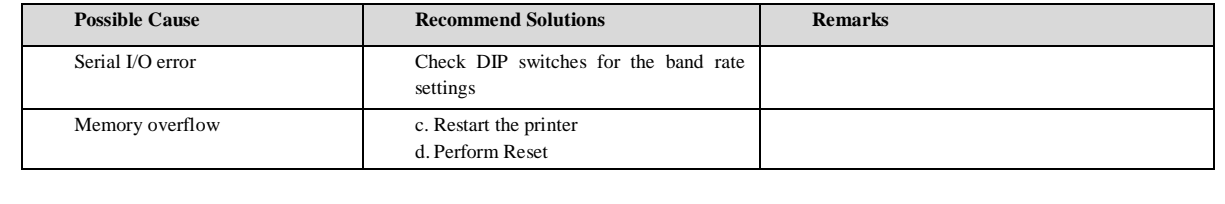